**1. Vybalení • Kicsomagolás • Wyjmowanie z opakowania • Vybalenie**

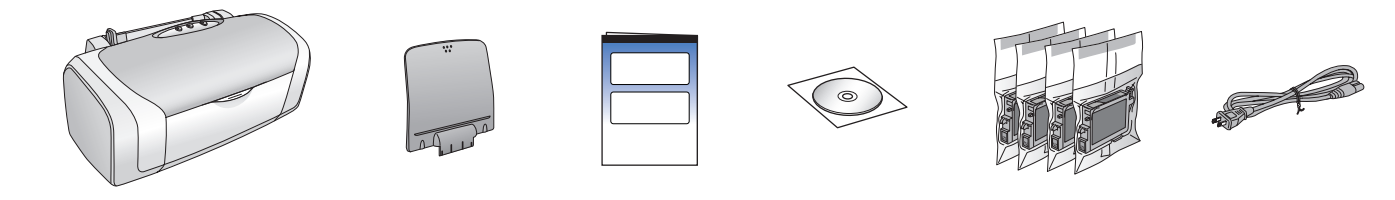

**2. Odstranění ochranné pásky • A védőszalag eltávolítása • Zdejmowanie taśmy ochronnej • Odstránenie ochrannej pásky**

**3. Připojení tiskárny ke zdroji napájení • A tápkábel csatlakoztatása • Podłączanie drukarki • Pripojenie tlačiarne ku zdroju napájania**

**4. Protřepání inkoustových kazet • A tintapatronok összerázása • Wstrząsanie pojemnikami z tuszem • Pretrepanie zásobníkov atramentu**

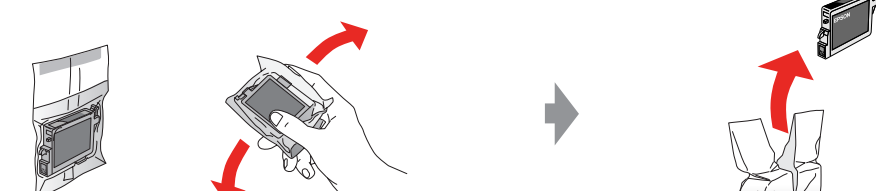

**5. Instalace inkoustových kazet • A tintapatronok behelyezése • Instalowanie pojemników z tuszem • Inštalácia zásobníkov atramentu**

### **6. Výměna inkoustu • Feltöltés tintával • Napełnianie tuszem • Doplnenie atramentu**

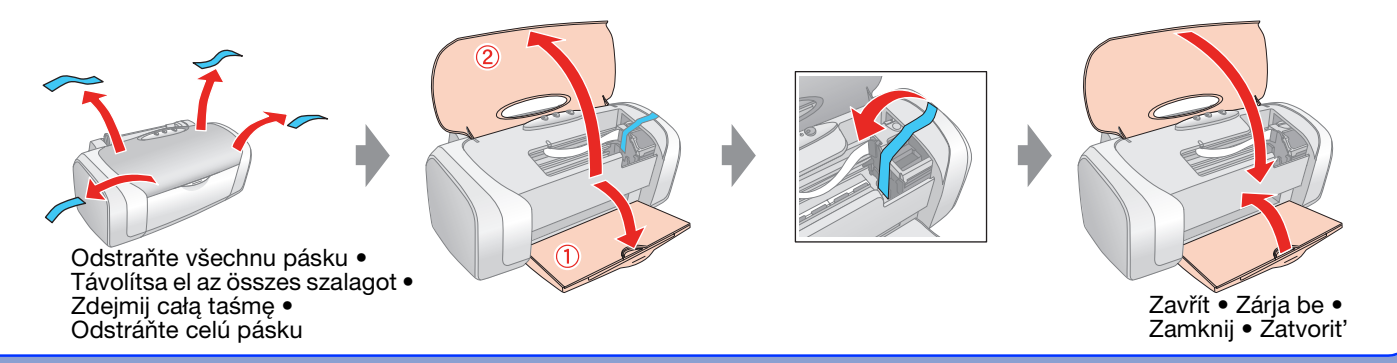

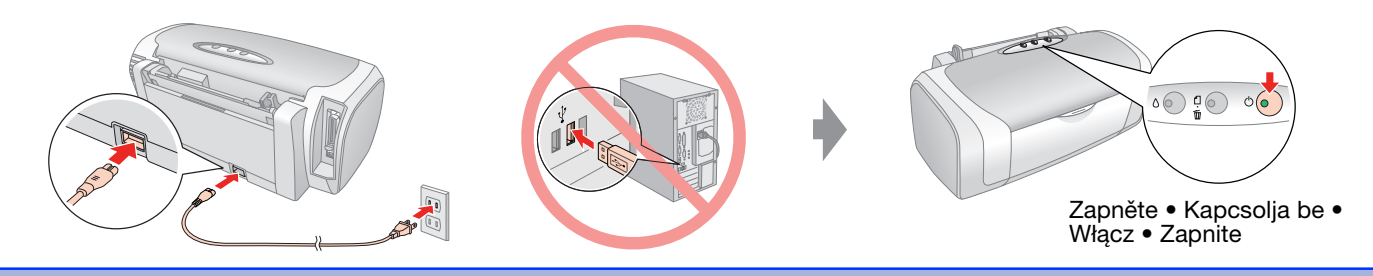

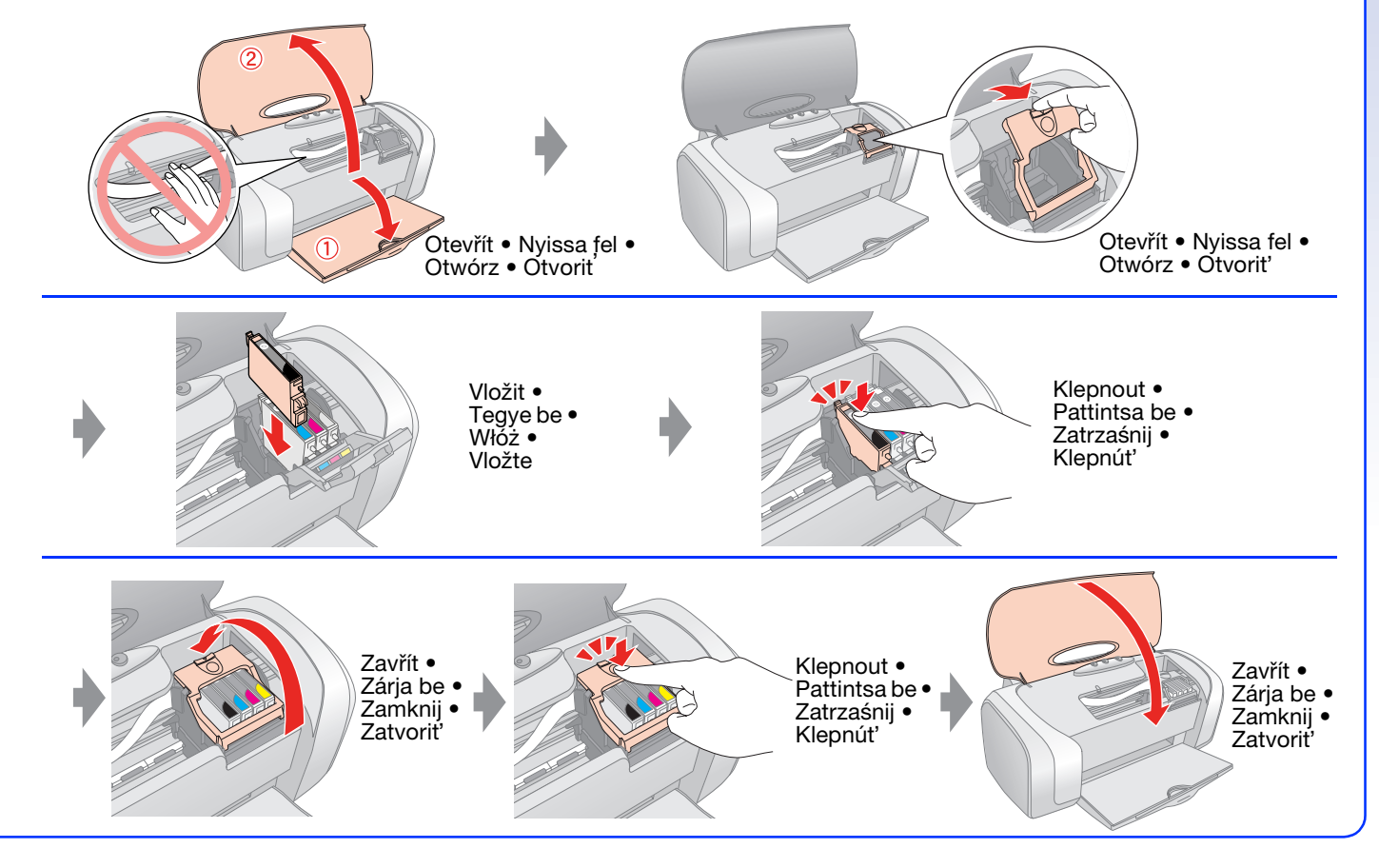

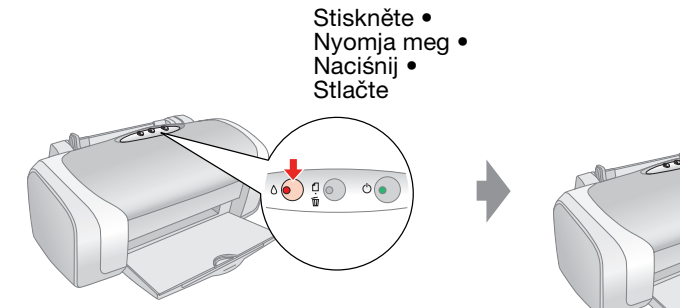

#### **Poznámka:**

První inkoustová kazeta vložená do tiskárny se částečně spotřebuje k doplnění inkoustu do tiskové hlavy. Další inkoustové kazety vydrží po celou dobu deklarované životnosti.

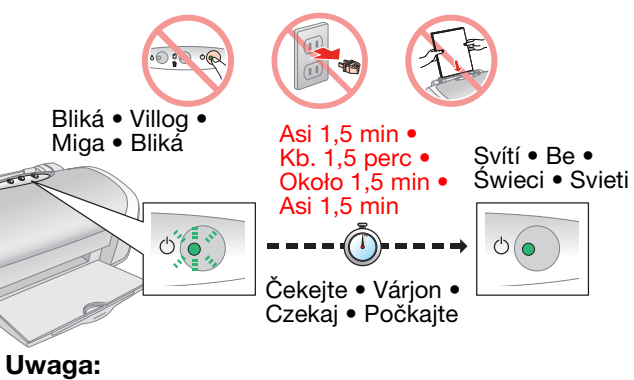

#### **Megjegyzés:**

A nyomtatóba először behelyezett tintapatronokban lévő tinta egy részét a nyomtató áttölti a nyomtatófejbe. A később behelyezett tintapatronok esetében a teljes névleges kapacitás kihasználható.

Pierwsze zainstalowane pojemniki z tuszem zostaną częściowo zużyte podczas ładowania głowicy drukującej. Kolejne pojemniki z tuszem zostaną w całości wykorzystane na drukowanie.

#### **Poznámka:**

Prvý atramentový zásobník vložený do tlačiarne sa čiastočne spotrebuje na doplnenie atramentu do tlačovej hlavy. Ďalšie atramentové zásobníky vydržia po celý čas deklarovanej životnosti.

**7. Připojení k počítači • Csatlakoztatás számítógéphez • Podłączanie do komputera • Pripojenie k počítaču**

## **8. Instalace softwaru • A szoftver telepítése • Instalowanie oprogramowania • Inštalácia softvéru**

# **EPSON STYLUS MD88** Series **Začněte zde • Itt kezdje! • Rozpocznij tutaj • Prvé kroky**

- ❏ Nezobrazí se dialogové okno? & Poklepejte na ikonu jednotky CD-ROM.
- ❏ Nem jelenik meg párbeszédpanel? & Kattintson duplán a CD-ROM ikonra.
- ❏ Brak okna dialogowego? & Kliknij dwukrotnie ikonę dysku CD-ROM.
- ❏ Nezobrazí sa dialógové okno? &Poklepte na ikonu jednotky CD-ROM.
- ❏ Používáte-li operační systém Windows XP x64, stáhněte ovladač. & http://www.epson.com
- ❏ Ha ön Windows XP x64 operációs rendszert használ, töltse le az illesztőprogramot. & http://www.epson.com
- ❏ Pobierz sterownik dla systemu Windows XP x64. & http://www.epson.com
- ❏ Pre operačný systém Windows XP x64 si stiahnite ovládač. & http://www.epson.com

❏ Používáte-li počítač Macintosh s procesorem Intel, společnost EPSON nemůže zaručit, že bude ovladač tiskárny nainstalovaný z disku CD-ROM fungovat správně.

Stáhněte ovladač. → http://www.epson.com

❏ Ha ön Intel-alapú Macintosh gépet használ, és a telepítést a CD-ROM-ról végzi, nem biztos, hogy a nyomtató megfelelően fog működni.

Javasoljuk, hogy töltse le az illesztőprogramot. → http://www.epson.com

❏ W przypadku użytkowników komputerów Macintosh wykorzystujących platformy firmy Intel, firma EPSON nie może zagwarantować prawidłowego funkcjonowania sterownika, jeśli został on zainstalowany z dysku CD-ROM z oprogramowaniem.

Pobierz sterownik. ♦ http://www.epson.com

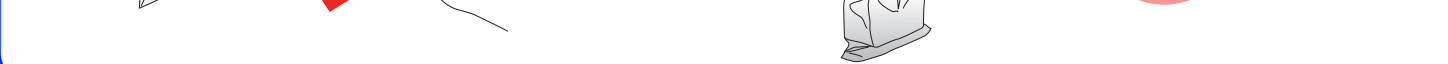

- ❏ Používateľom počítačov Macintosh založených na platforme Intel, nemôže spoločnost' EPSON zaručit', že tlačiareň bude fungovat' správne s ovládačmi nainštalovanými z disku CD-ROM. Stiahnite si ovládač. → http://www.epson.com
- ❏ V operačním systému Mac OS 9 si stáhněte ovladač. & http://www.epson.com
- ❏ Mac OS 9 rendszer esetén töltse le az illesztőprogramot. & http://www.epson.com
- ❏ W systemie Mac OS 9 pobierz sterownik. & http://www.epson.com
- ❏ V operačnom systéme Mac OS 9 prevezmite ovládač. & http://www.epson.com

## **9. Vkládání papíru • Papír betöltése • Ładowanie papieru • Vkladanie papiera**

**10. Získání dalších informací • További információ • Uzyskiwanie dodatkowych informacji • Získanie ďalších informácií**

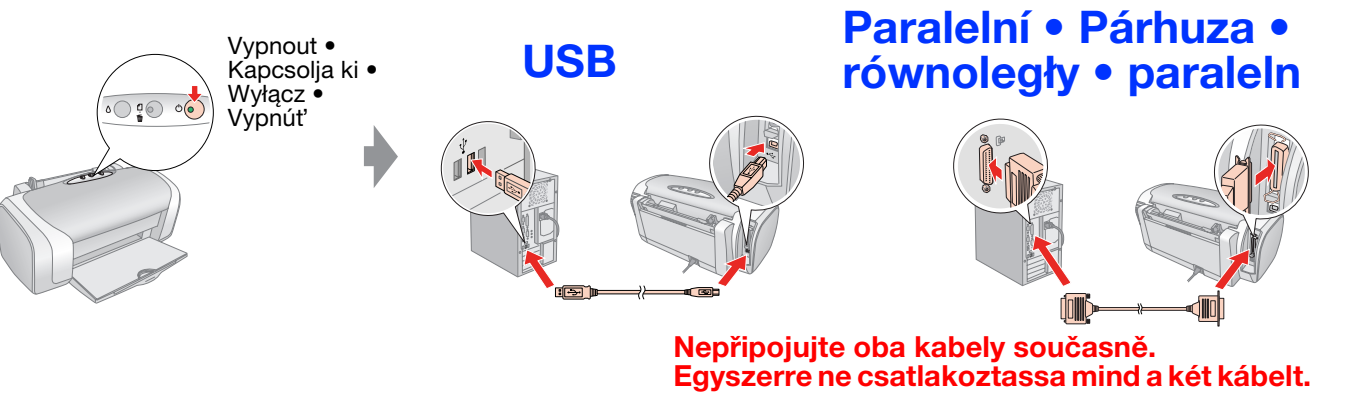

**Nie należy podłączać obu kabli jednocześnie. Nepripájajte oba káble súčasne.**

> **Postupujte podle pokynů • Kövesse az utasításokat • Postępuj według instrukcji • Postupujte podľa pokynov**

**Systém Windows • Windows rendszeren • W systemie Windows • V systéme Windows**

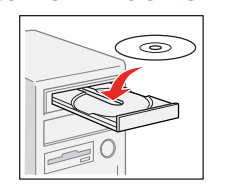

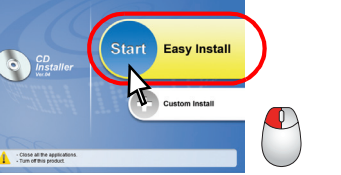

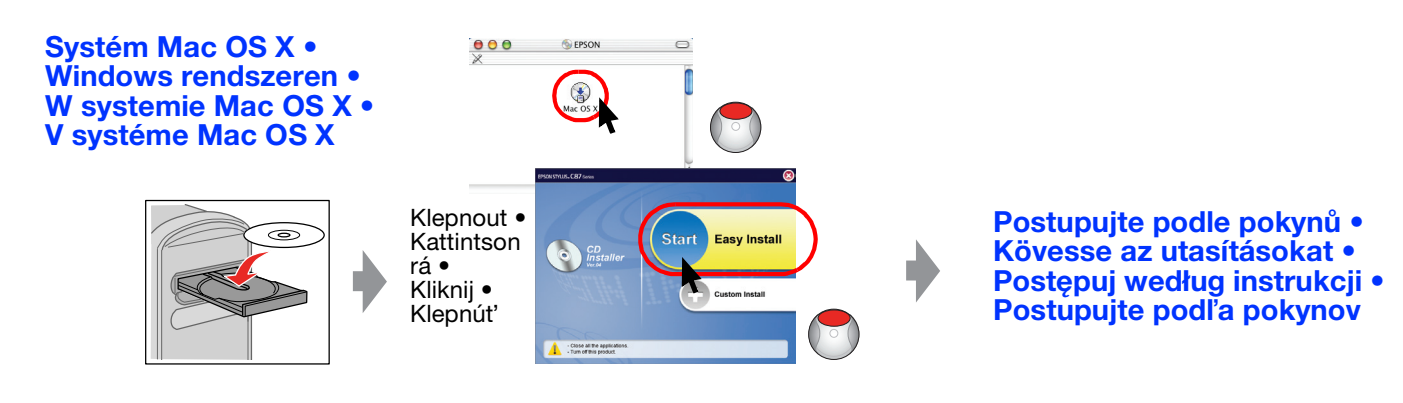

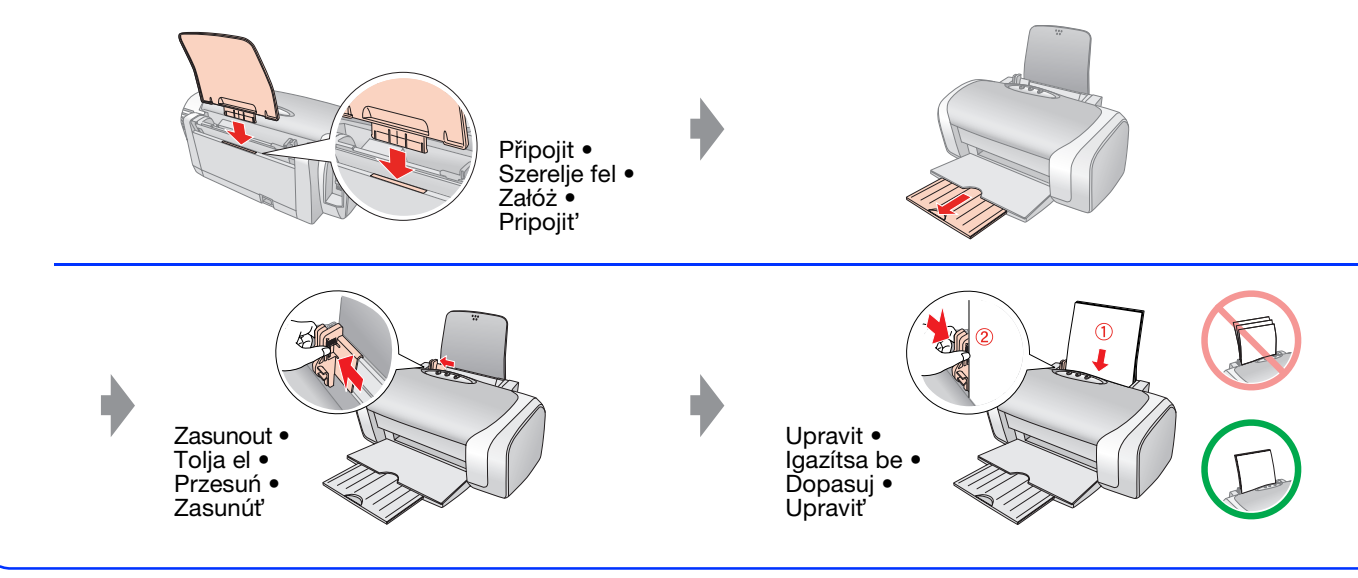

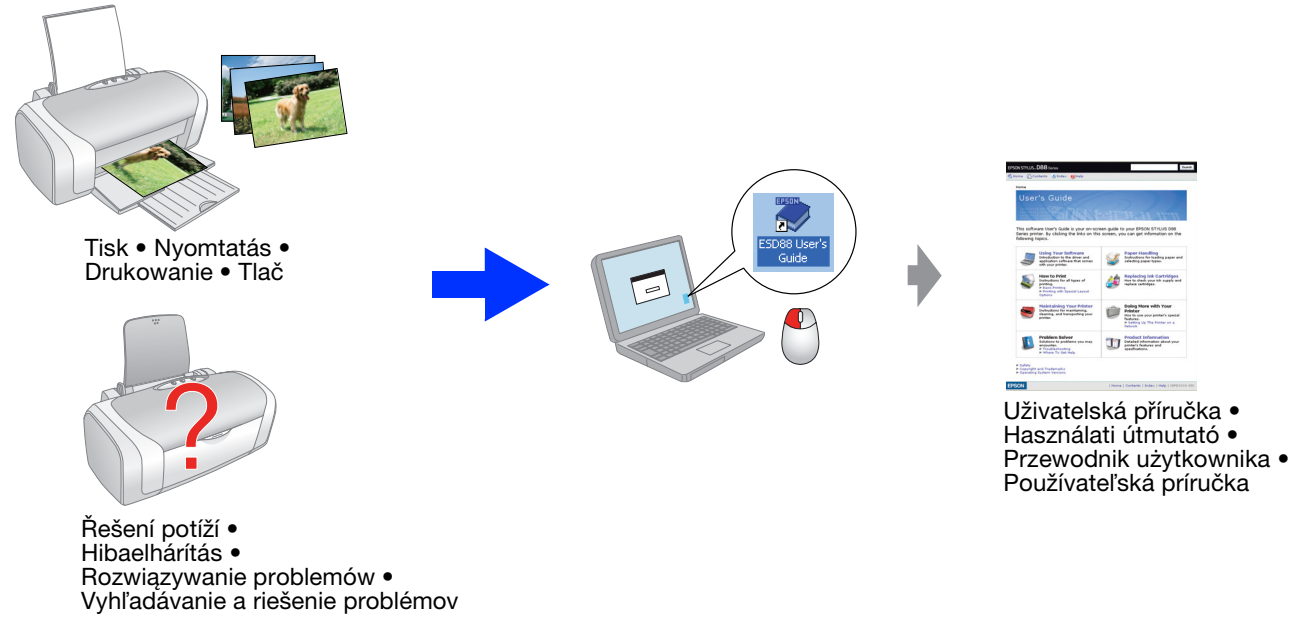